## WISO MeinVerein

## :buhl

## **Spendenbescheinigung erstellen**

Um eine Spendenbescheinigung / Zuwendungsbescheinigung zu erstellen, müssen die folgenden Anforderungen erfüllt sein:

- Es ist ein Beleg des Typs "*Spende*" in der Anwendung vorhanden. *Wie Sie einen solchen Beleg erstellen, erklären wir im Kapitel "[Belege erstellen](https://www.buhl.de/meinverein/handbuch/belege-erstellen/)" im Handbuch.*
- *Der Beleg wurde zugeordnet und hat damit den Status "Bezahlt" erhalten.*

## **So erstellen Sie eine Spendenbescheinigung mit WISO MeinVerein Web**

- 1. Gehen Sie in den Bereich "Finanzen" –> "Belege" oder alternativ "Spenden" –> "*Spenden*" und wählen Sie den entsprechenden Beleg aus.
- 2. Wählen Sie über das 3-Punkte-Menü, welche rechtsseitig hinter dem Beleg erscheint, aus:
	- a. "*Zuwendungsbescheinigung herunterladen*" Die Spendenbescheinigung wird heruntergeladen, sodass ein Versand per Postmöglich ist.
	- b. "*Zuwendungsbescheinigung versenden*" Die Spendenbescheinigung wird per E-Mail verschickt. Hier ist es zwingend erforderlich, dass eine E-Mailadresse, im entsprechenden Profil, hinterlegt ist.

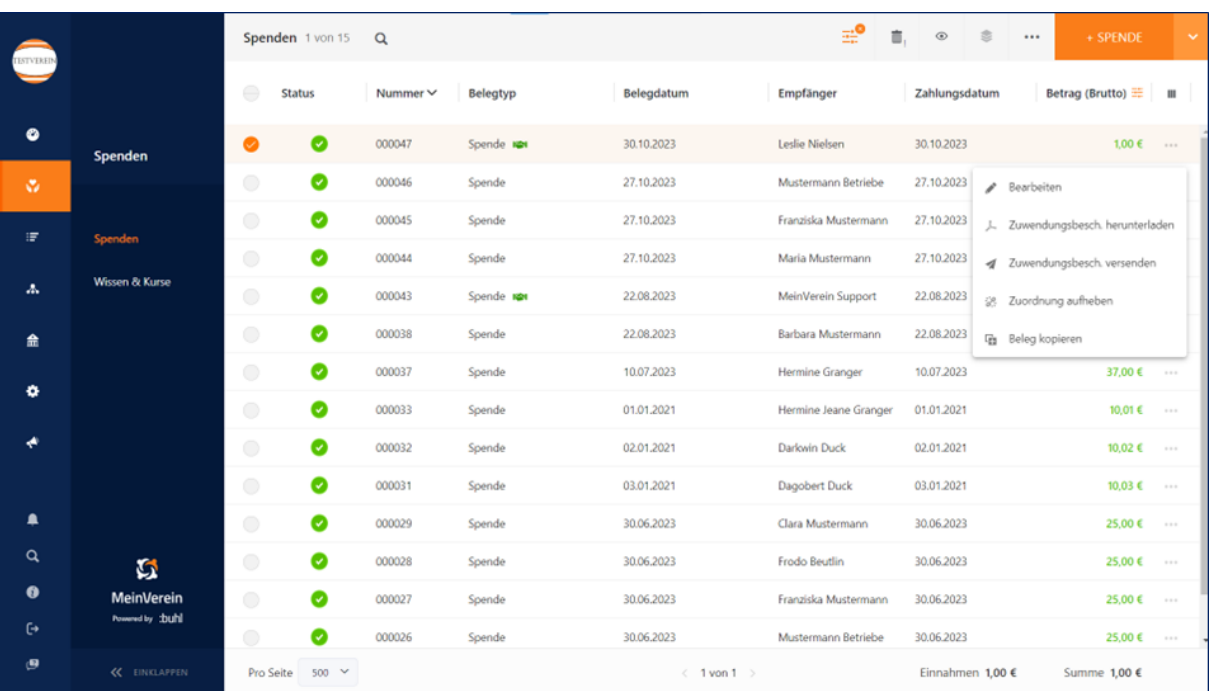

3. Anschließend erscheint folgendes Fenster:

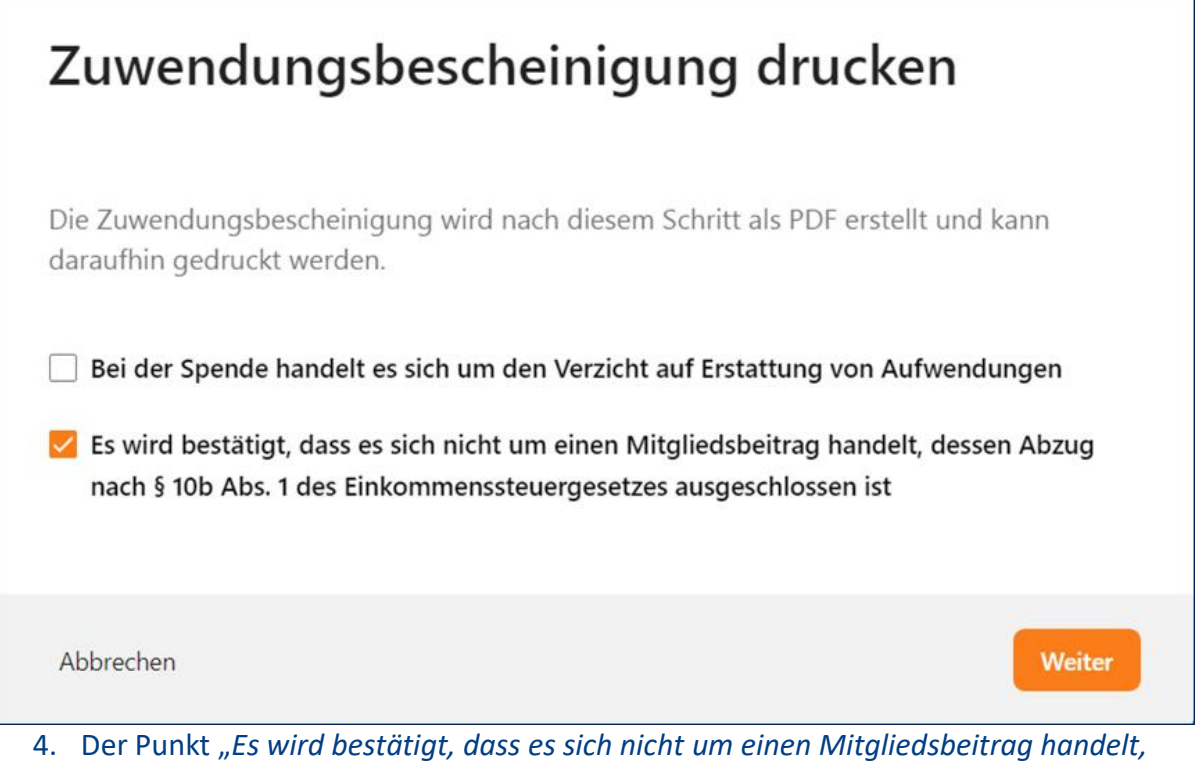

- *dessen Abzug nach § 10 Abs. 1 des Einkommenssteuergesetztes ausgeschlossen ist*" ist hierbei immer vorausgewählt. Nehmen Sie ggf. Änderungen vor.
- 5. Klicken Sie anschließend auf "Weiter" und die Anwendung erstellt Ihnen das Dokument.